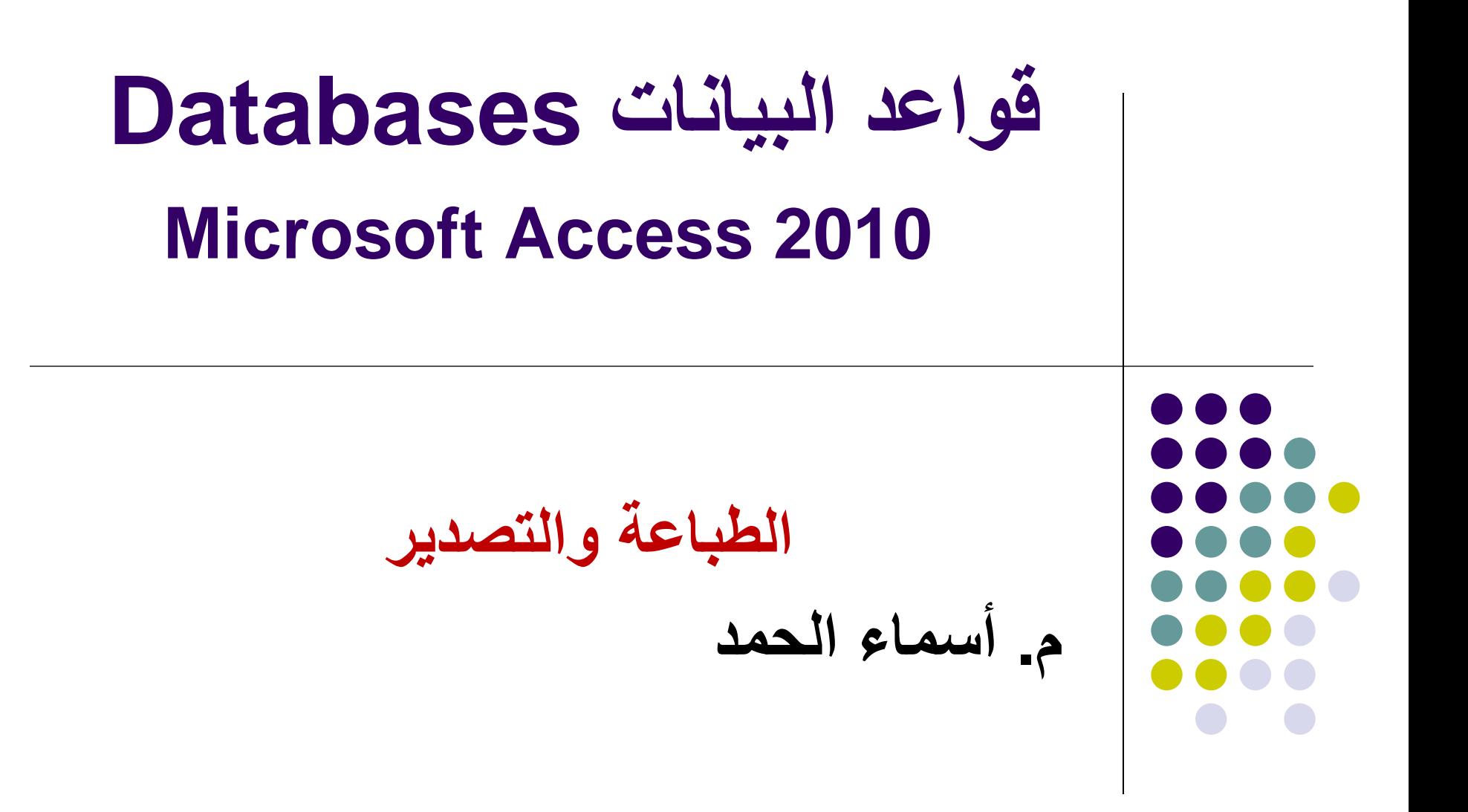

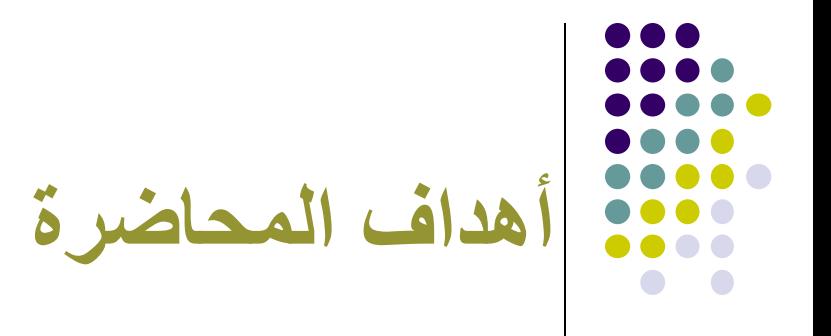

- تعريف االستيراد
- تعريف التصدير
- تصدير البيانات
- تصدير بيانات جدول أو استعالم إلى الجداول اإللكترونية إكسل.
	- تصدير بيانات جدول أو استعالم إلى ملف نصي.
		- معاينة قبل الطباعة.
		- طباعة الجداول االستعالمات والتقارير.

## **استيراد البيانات Data Import**

- هي عملية احضار البيانات من ملفات أخرى ببرامج أخرى الى قاعدة البيانات الحالية سواء كانت هذه البيانات مخزنة بملف نصي او اكسل او غيرها.
- في Access ال يمكن استخدام امر Open لفتح بعض الملفات من برامج اخرى و المخزنة بتنسيق مختلف لذا البد من **استيراد الملف.**

## **تصدير البيانات Data Exporting**

- هي عملية ارسال البيانات الموجودة بقاعدة البيانات الحالية الى ملف آخر في البرامج االخرى أي حفظ البيانات بتنسيق مختلف عن تنسيق التطبيق المستخدم .
	- في Access اليمكن استخدام امر as Save لحفظ قاعدة البيانات بتنسيق مختلف لذا البد من **تصدير الملف.**

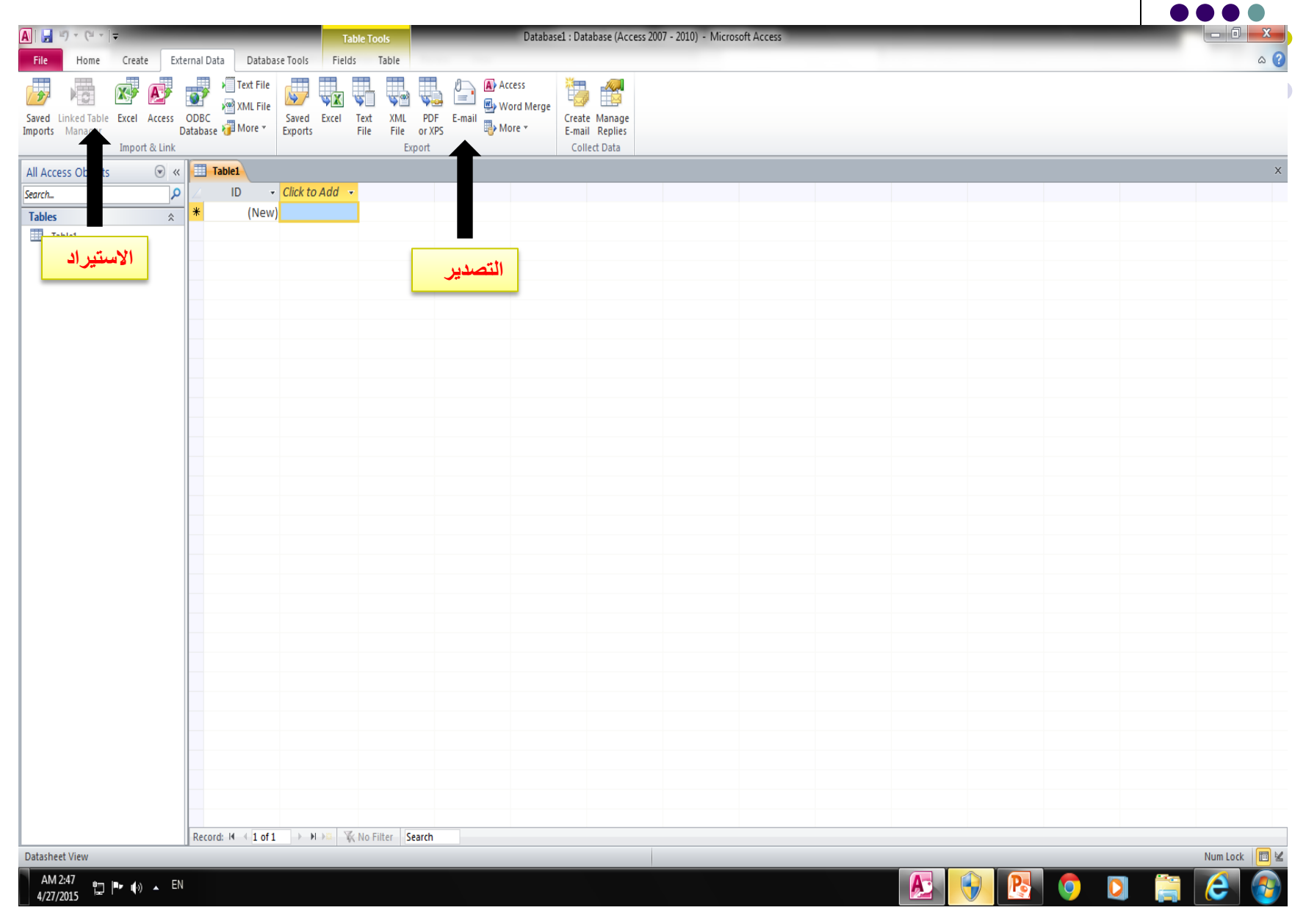

## **تصدير بيانات جدول أو استعالم إلى الجداول اإللكترونية (إكسل EXCEL)**

- **لتصدير بيانات جدول او استعالم الى Excel :**
- -1 من جزء التنقل <<انقر على الجدول المراد تصديره بدون فتح الجدول
	- -2 من تبويب **Data External** >> مجموعة **تصديرExport**
		- **Export to Excel spread sheet** انقر <<
- -3 انقر **Browse** لتحديد اسم ومسار الملف الجدول االلكتروني او يمكن تركه كما هو .
- -4 من السهم المنسدل لمربع تنسيق ملف **format File** >>حدد االصدار الذي تريد لحفظ الملف ثم انقر Ok
	- -5 يظهر مربع حوار )تم تصدير الملف بنجاح( << انقر **close**.
		- عند فتح الملف سيظهر في تطبيق االكسل Excel

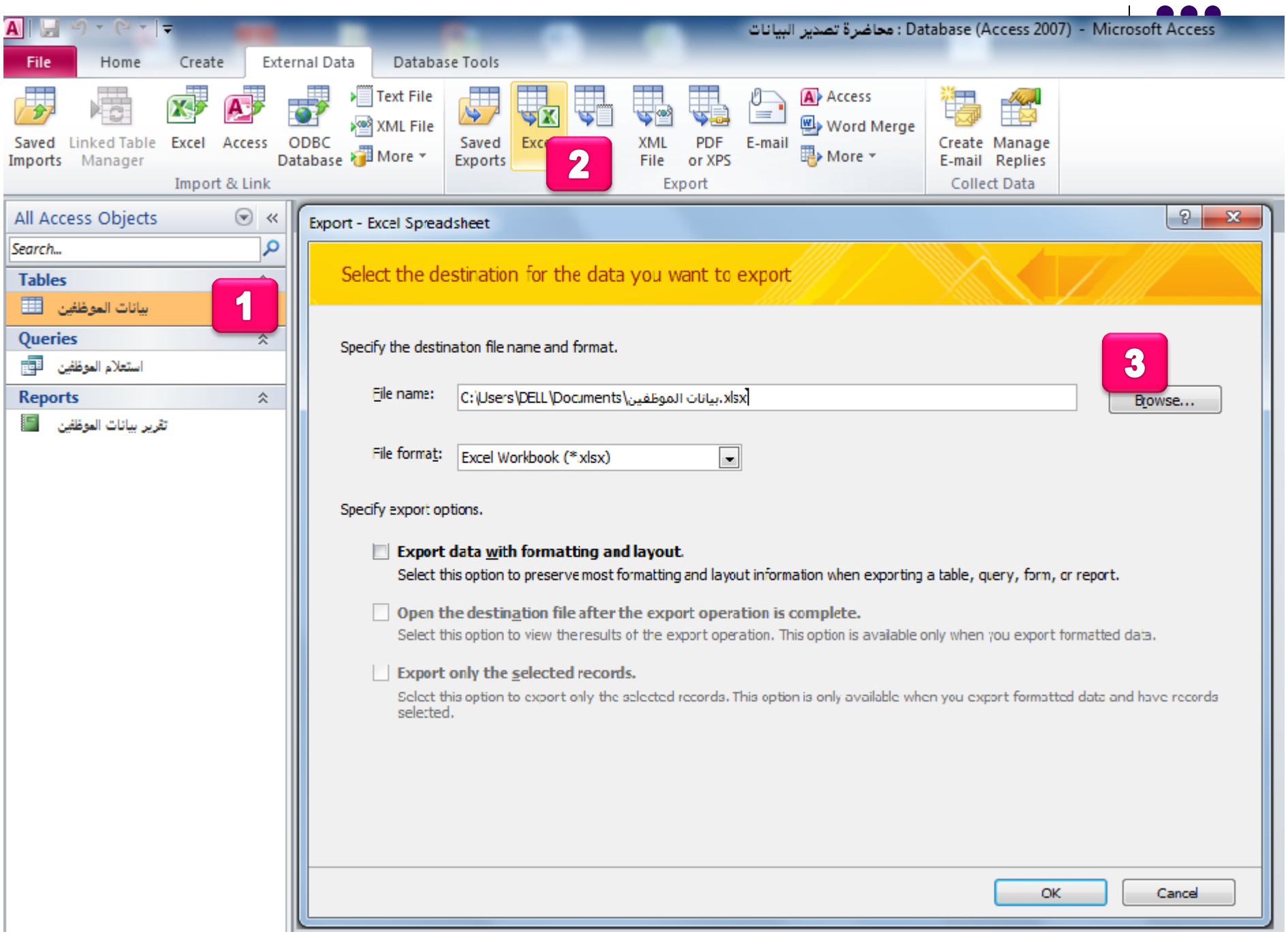

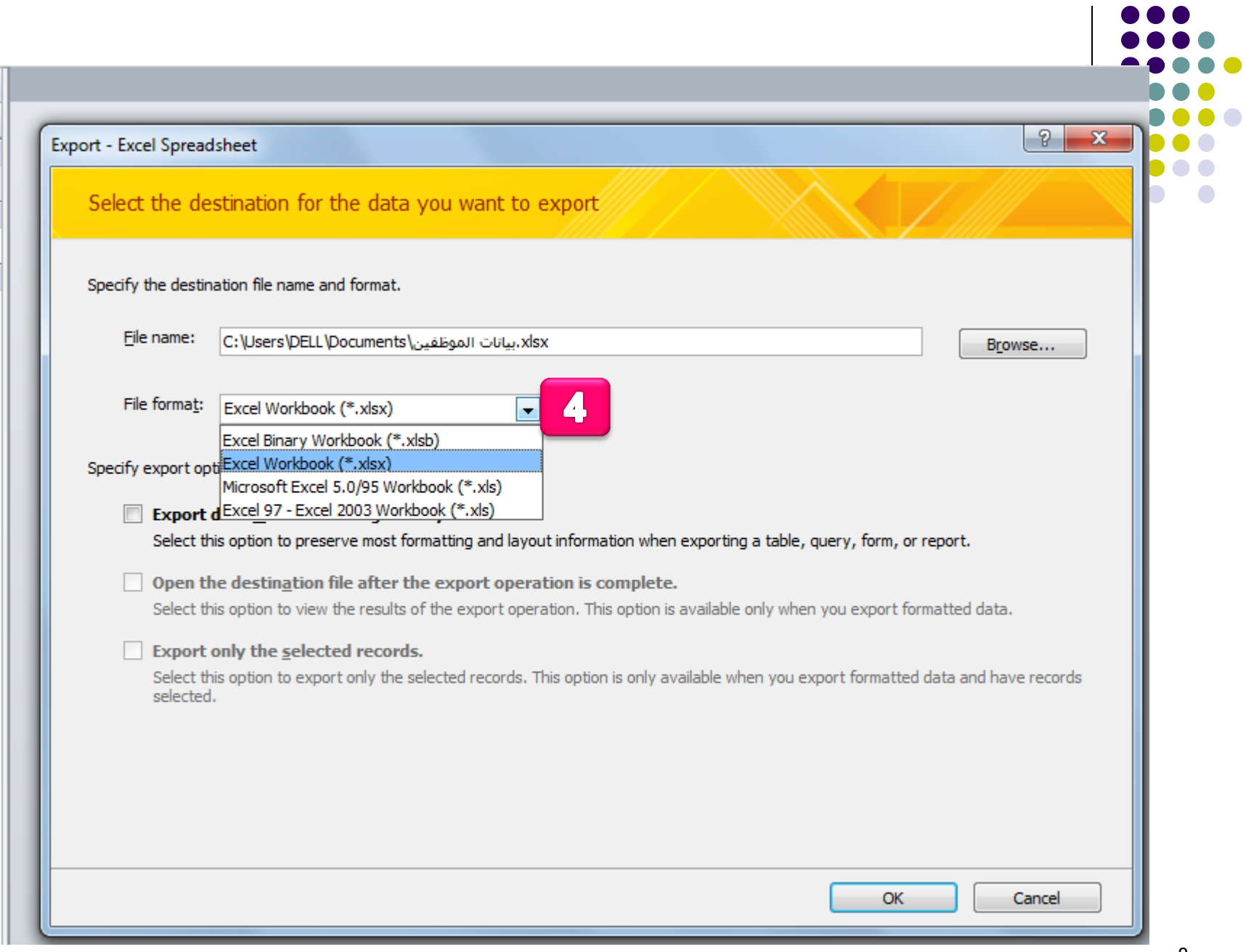

# **تصدير بيانات جدول أو استعالم إلى ملف نصي**

- **اذا كان لدينا جدول او استعالم ونرغب في تصديره واستخدامه كملف نصي سيتم حفظ النص فقط وتفقد أي معلومات غير نصية مثل التنسيقات.**
	- -1 من جزء التنقل <<انقر على الجدول المراد تصديره ولكن ال تفتحه.
- -2 من تبويب **Data External** >>من مجموعة **تصديرExport**>> انقر . **Text file**
	- -3 من مربع حوار **تصدير- ملف نصي file Text –Export**>> انقر استعراض **Browse** لتحديد اسم ومسار الملف النصي او اتركه كما هو.
	- -4 يظهر مربع حوار جديد يسألك عن تحديد نوع الملف النصي المراد انشاؤه << انقر **محدد Delimited**>>ثم التالي **Next**

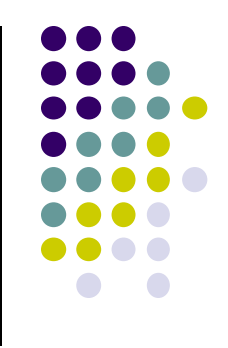

- -5 قم بتعيين الحرف الذي يفصل الحقول <<انقر خانة اختيار تضمين أسماء الحقول في الصف الأول ( Include Field names on **row first )** لتضمين اسماء الحقول في الملف النصي .
- يمكن التعديل علي االسم والمسار للملف أويمكن تركه<<< ثم انهاء **. Finish**

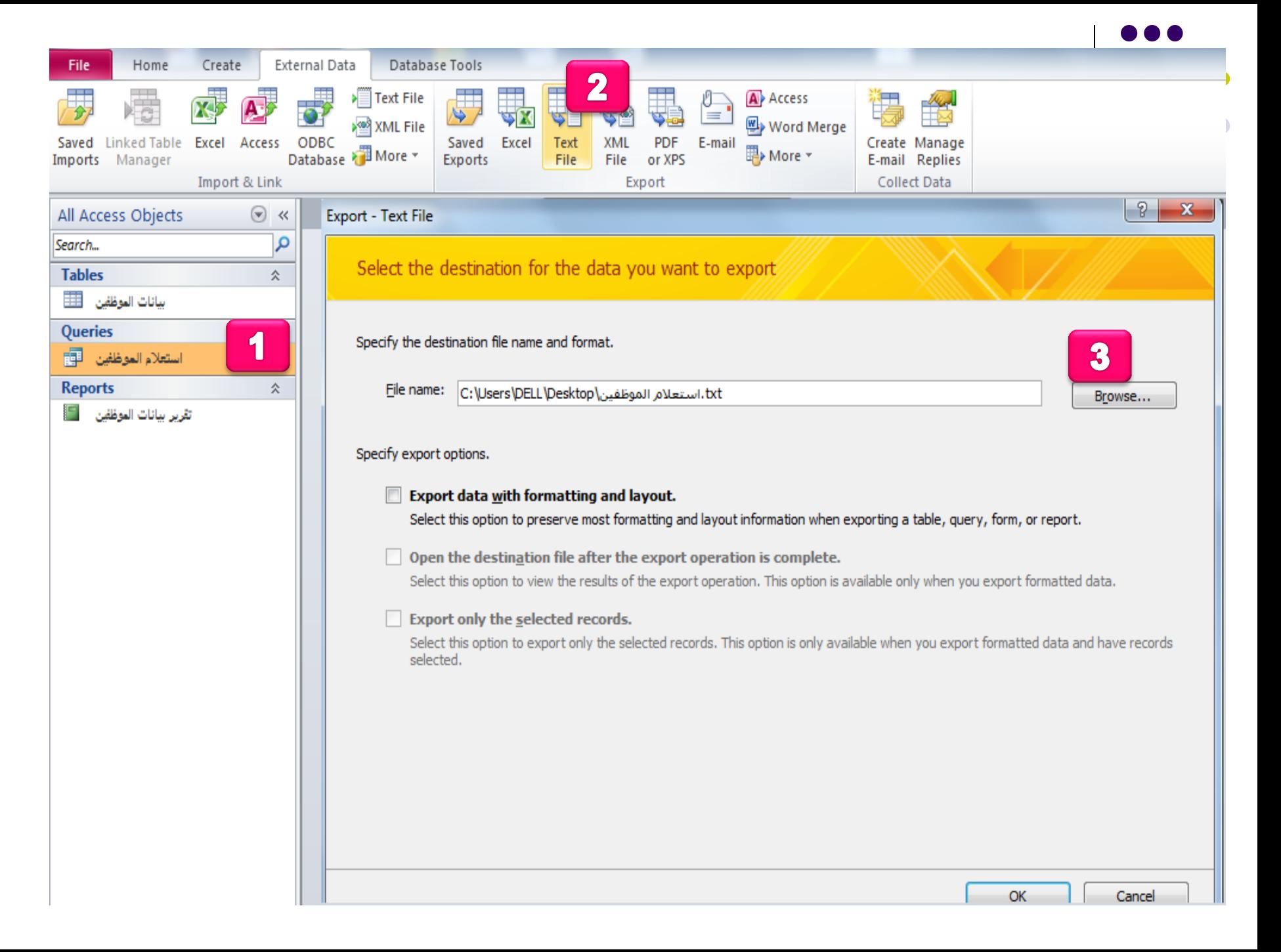

#### Export Text Wizard

This wizard allows you to specify details on how Microsoft Access should export your data. Which export format would you like?

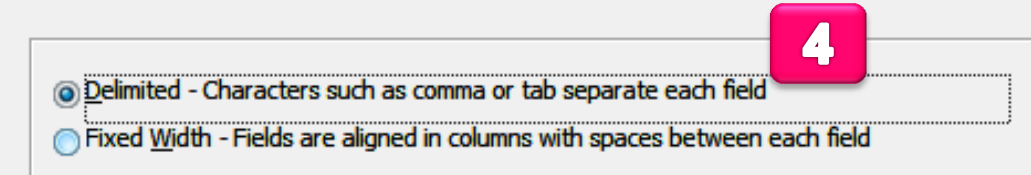

Sample export format:

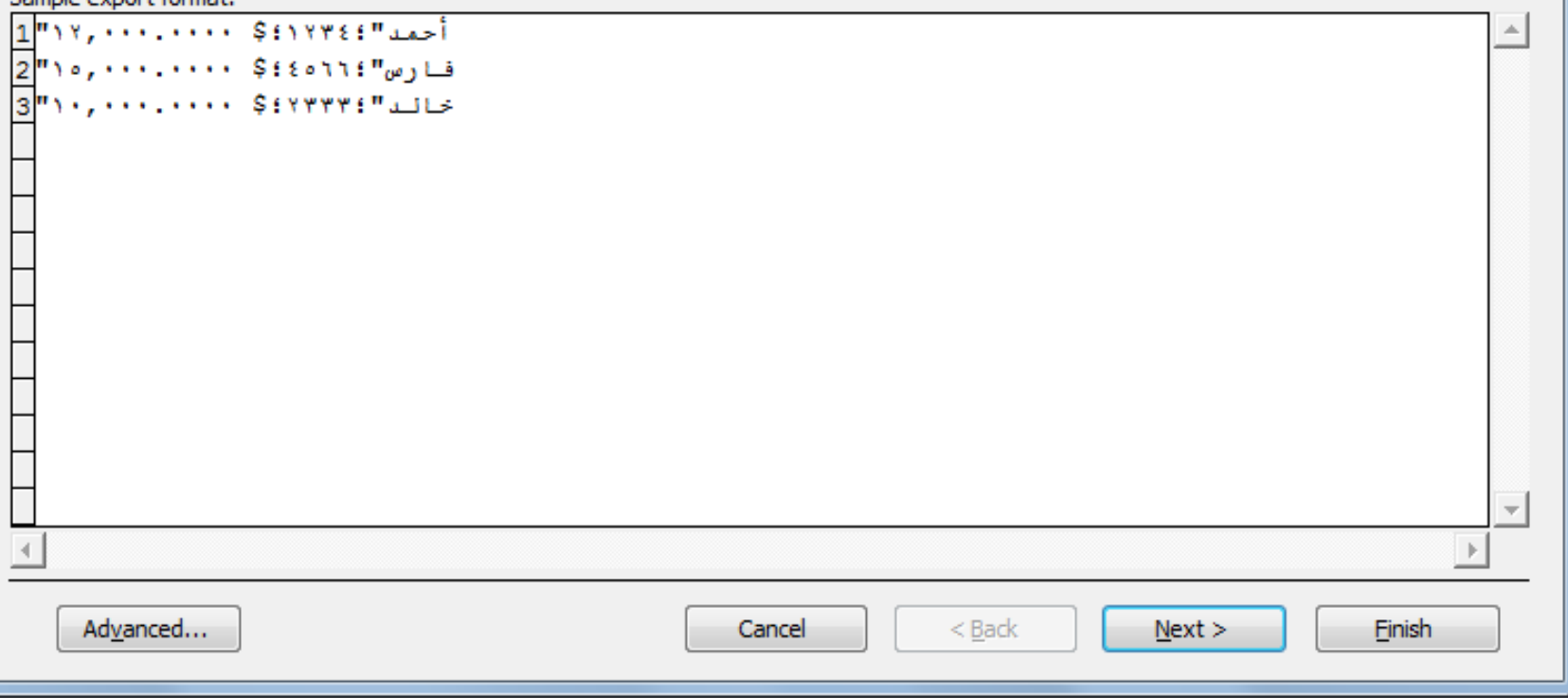

 $\overline{\mathbf{x}}$ 

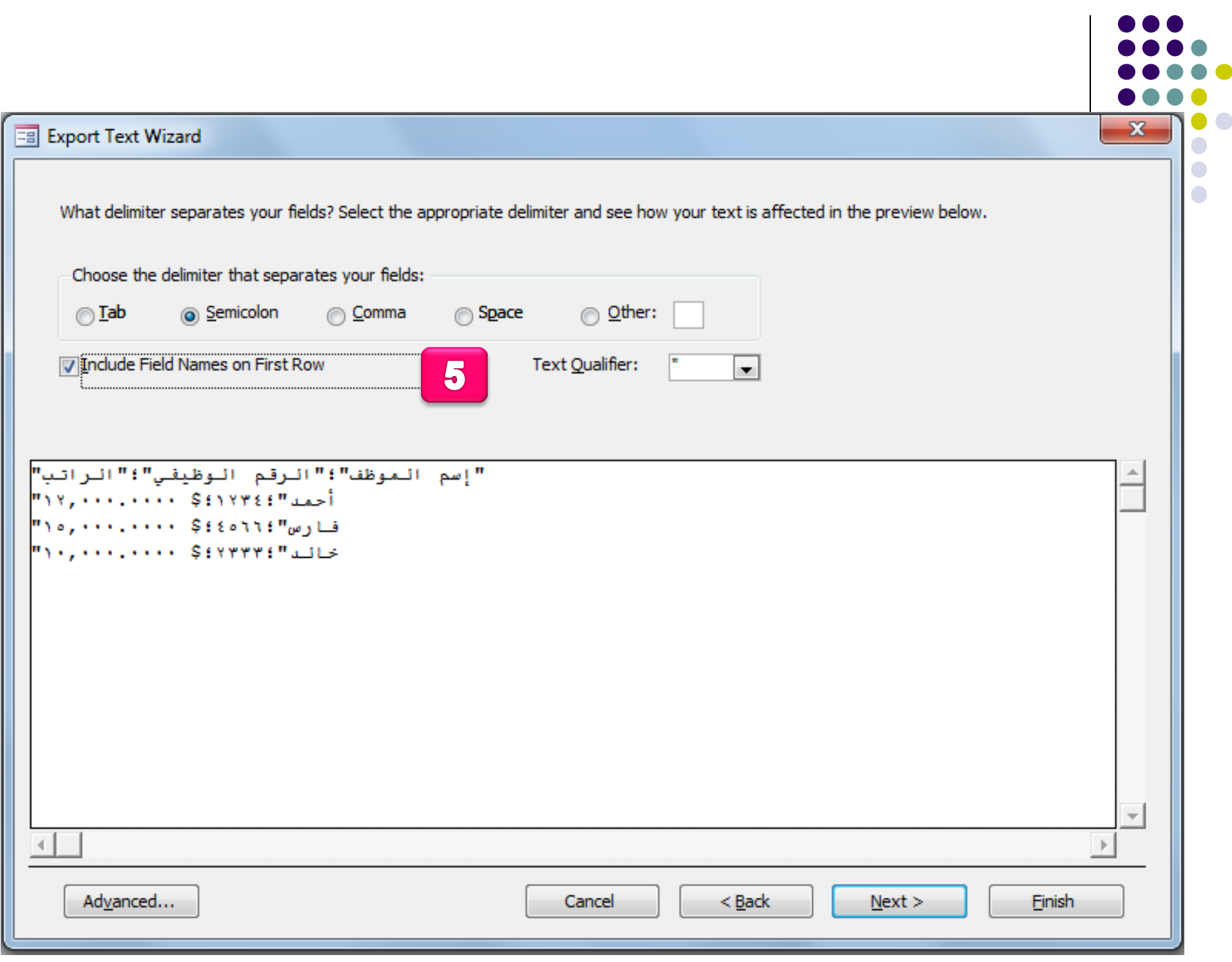

#### **Earl** Export Text Wizard

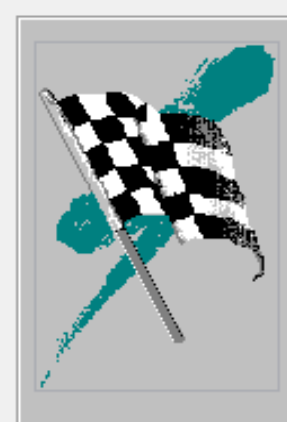

That's all the information the wizard needs to export your data.

Export to File:

txt،استعلام الموظفين)(C:\Users\DELL\Desktop

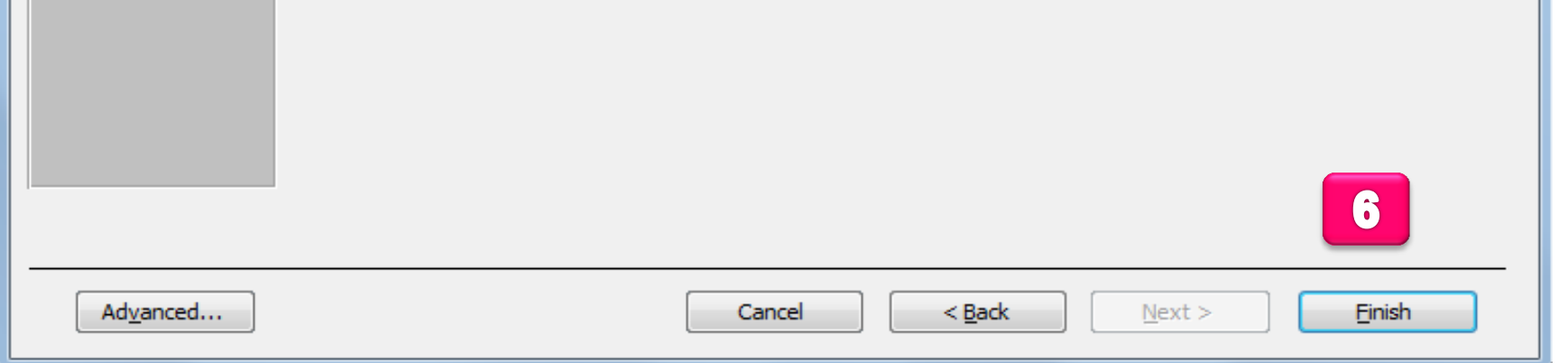

 $\overline{\mathbf{x}}$ 

Ъ

D. D

 $\bigcirc$ 

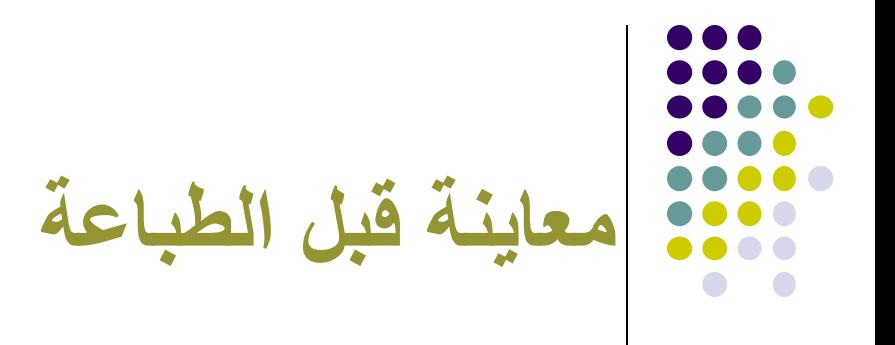

- لمشاهدة كائنات قاعدة البيانات )الجداول ,التقارير,النماذج أو الاستعلامات) قبل طباعتها :
- -1 من جزء التنقل << انقر الكائن الذي تريد معاينته او انقر نقر مزدوج فوق الكائن المراد معاينته.
- -2 انقر ملف **File**>> طباعة **Print**>> من القائمة الفرعية انقر <<معاينة قبل الطباعة **preview Print** فتظهر نافذة معاينة قبل الطباعة.

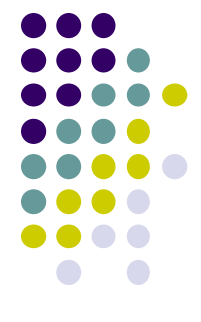

### **-3 يظهر شريط معاينة قبل الطباعة والذي يمكننا من :**

- معاينة النتائج قبل طباعتها
	- تعديل الهوامش
- تحديد اتجاه ورقة البيانات المطبوعة )افقيا او عموديا(
	- حجم ورقة الطباعة
- معاينة صفحة واحده او صفحتان او عرض الصفحة .
- من مجموعة تكبير\ تصغير **Zoom** >>لمعاينة عدد اكبر من الصفحات انقر Zoom
- **-4 لإلغالق << انقر اغالق معينة قبل الطباعة preview print Close**

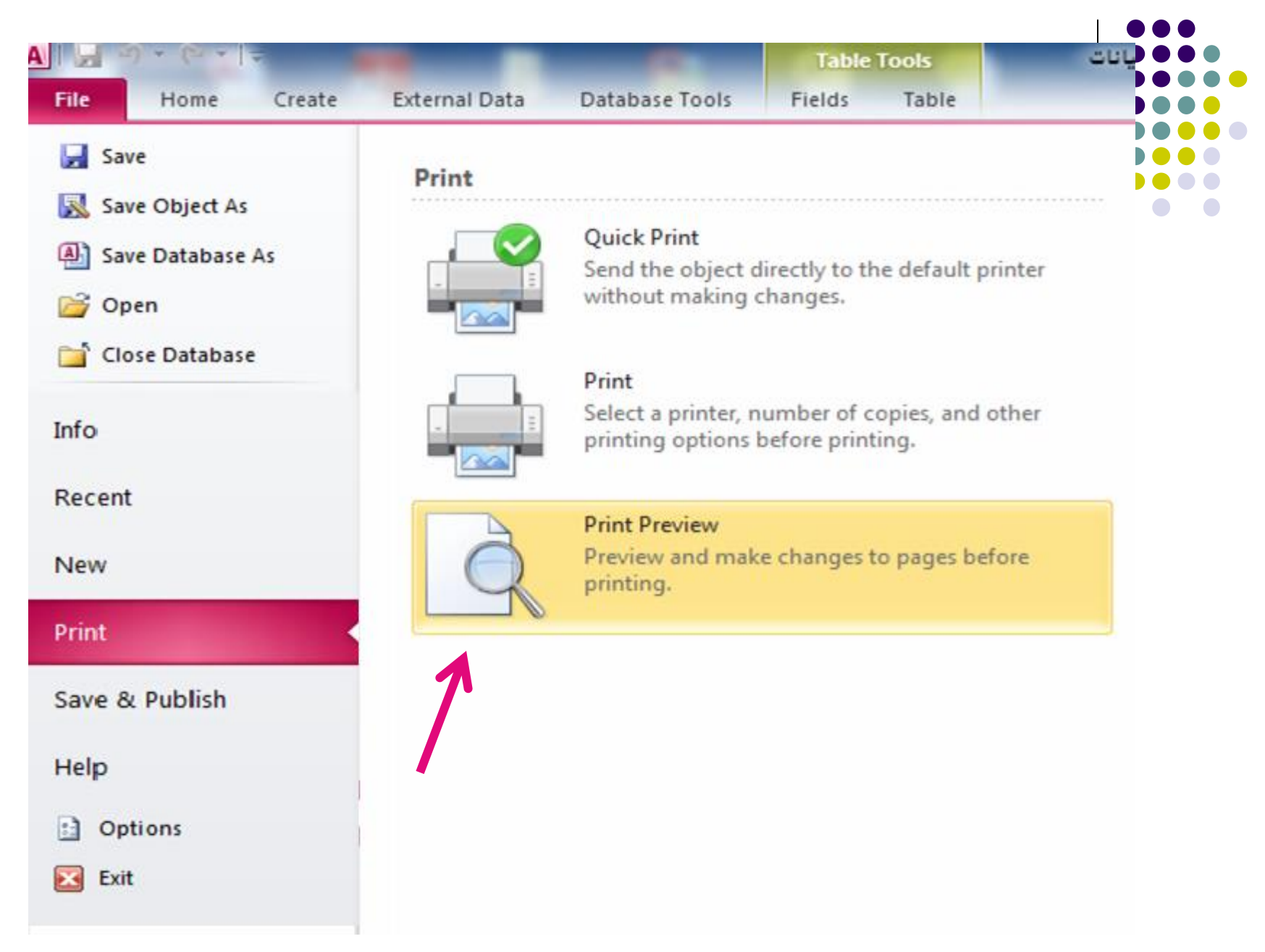

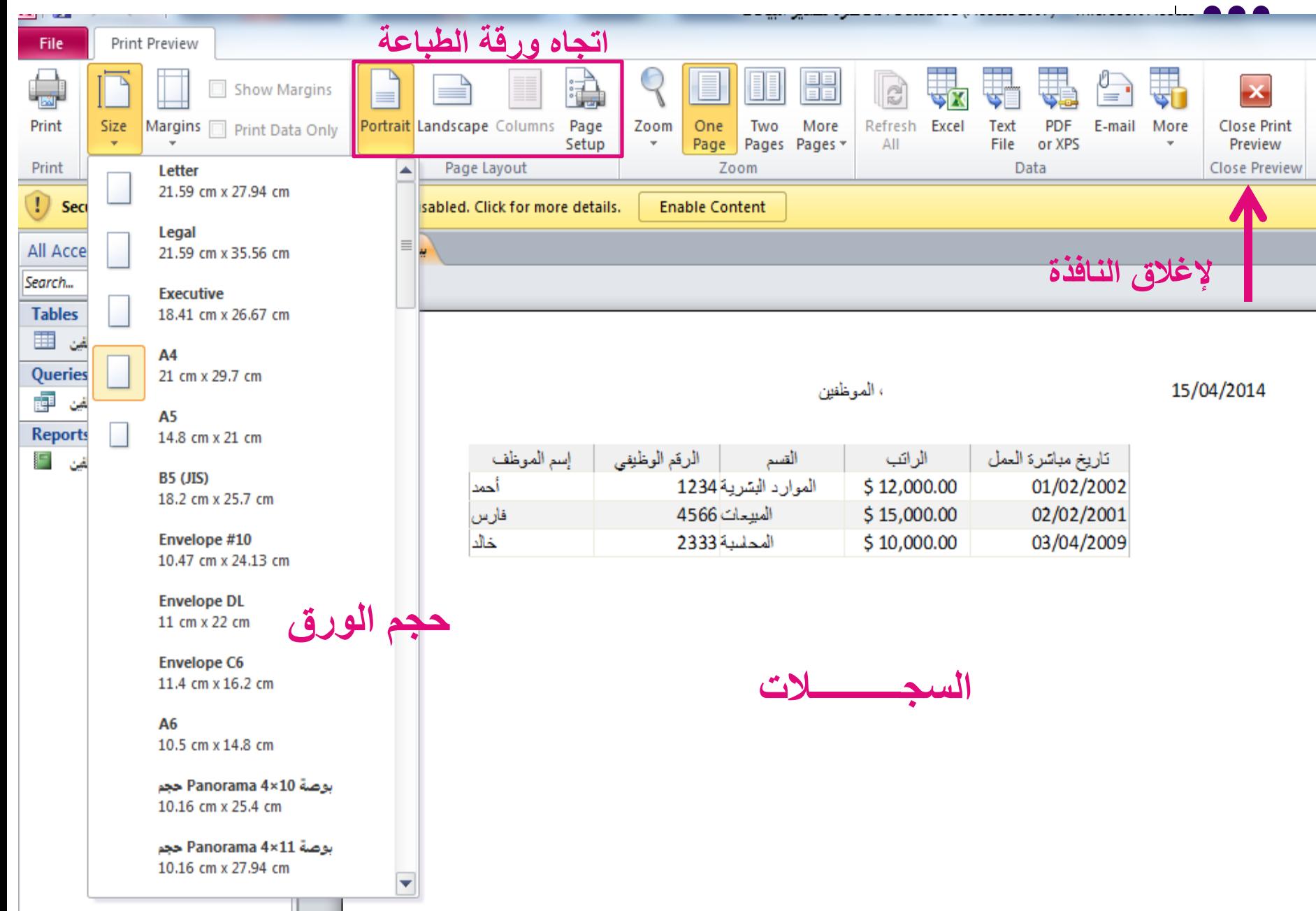

# **طباعة الجداول االستعالمات والتقارير**

- **لطباعة البيانات في الجداول او االستعالمات او التقارير اتبع مايلي :**
	- -1 من جزء التنقل << نحدد الكائن المراد طباعته .
	- -2 من تبويب **File** >>طباعة **Print** >> يظهر مربع حوار طباعه.
	- -3انقر **الكل All** لطباعة كل صفحات الجدول او االستعالم او التقرير .
	- -4 لطباعة صفحات محدده << حدد ارقام صفحات البداية والنهاية في مربع **الصفحات Pages**
	- -5 اذا اردنا طباعة سجالت معينه<< نحدد السجالت المراد طباعتها قبل تنفيذ الخطوة الثانية << نختار **التحديد Selection** من مربع حوار طباعة << ثم **موافق ok** لبدء عملية الطباعة .

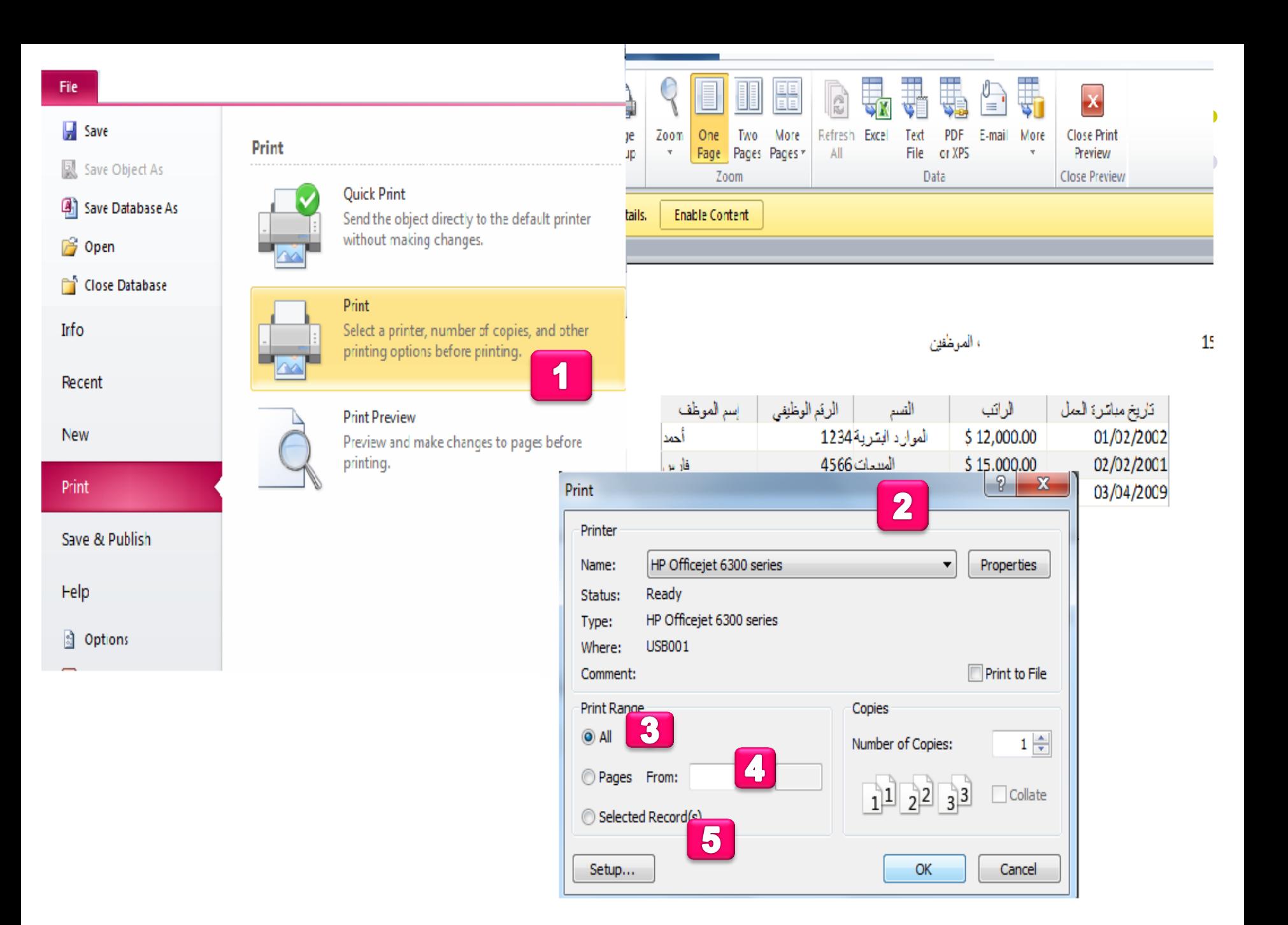

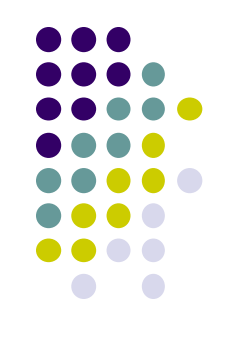

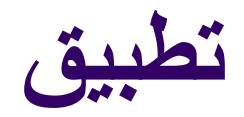

.1 قم بإنشاء قاعدة بيانات باسم تطبيق14 ثم قم بإنشاء الجداول التالية مع مراعاة ادخال نفس البيانات في كل جدول:

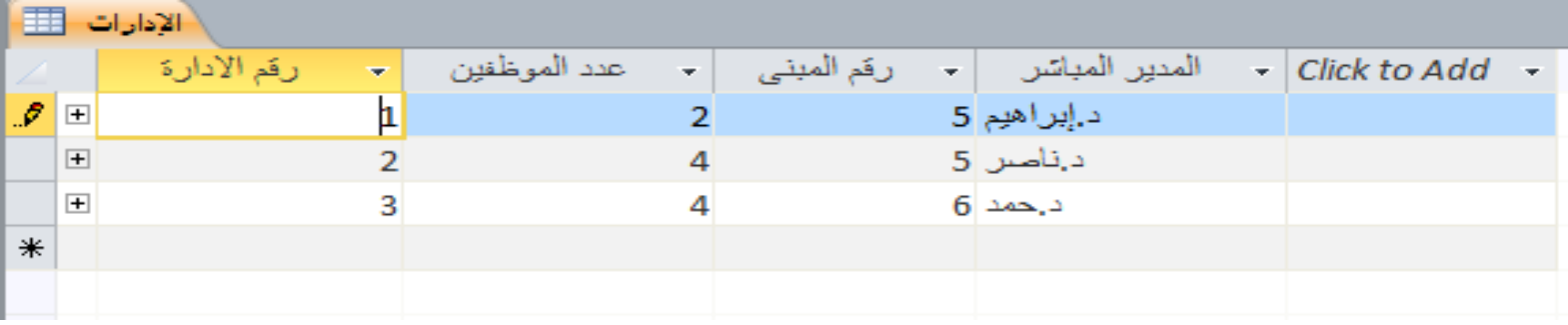

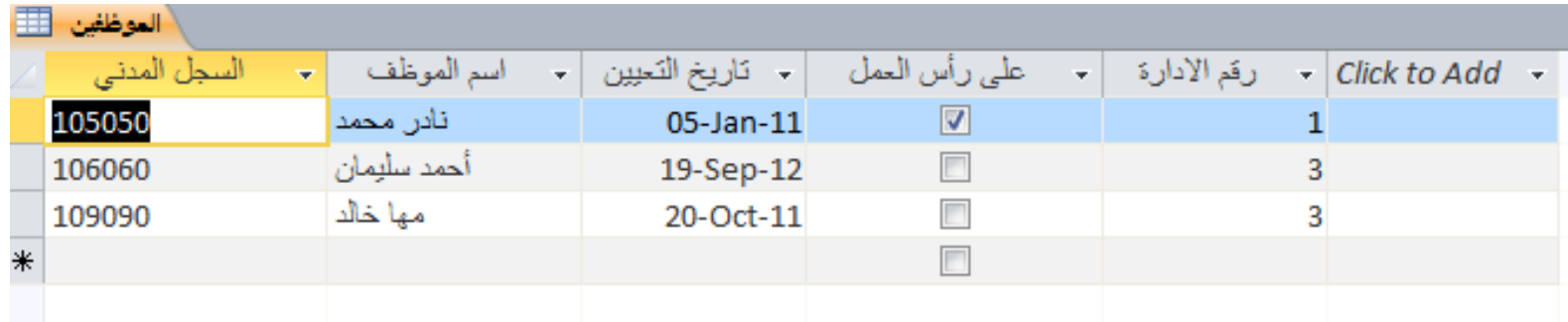

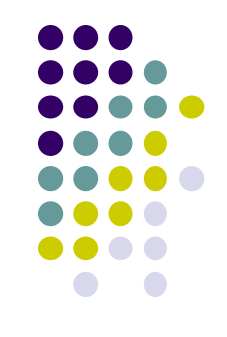

.2 قم بتحديد المفتاح االساسي االنسب في كل جدول ثم قم بانشاء العالقة المناسبة بين الجدولين. .3 قم بإنشاء استعالم مع مراعاة ما يلي: • اظهار الحقول التالية:اسم الموظف،رقم االدارة، و رقم المبنى لجميع الموظفين الذين يعملون في مبنى رقم ) 5 ( بحيث تظهر اسماءهم مرتبة تنازليا . 4 أنشئ نموذجا باسم (معلومات الموظفين) مع مراعاة الأمور التالية: • إدراج جميع حقول جدول الموظفين. • إضافة التاريخ فقط في تذييل النموذج . إدراج النص التالي في تذييل النموذج «خاص للادارة» مع تنسيقه بحيث يظهر بشكل مائل و تحته خط. • عدل التنسيق على جميع الحقول بحيث يكون لون الخط أزرق. .5 **أنشئي تقريرا باسم ) تفاصيل االدارات( مع مراعاة األمور التالية:**  • إظهار جميع حقول جدول اإلدارات • تجميعهم على حسب عدد الموظفين • إدراج رقم الصفحة بحيث يظهر بأعلى كل صفحة في المنتصف. • إدراج الوقت بحيث يظهر فقط في آخر صفحة بالتقرير .6قم بتصدير جدول االدارات بحيث يظهر الملف بتنسيق برنامج االكسيل.

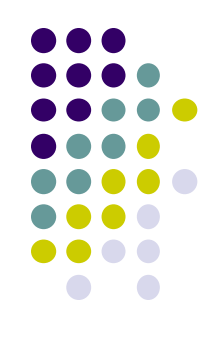

سيتم عقد االختبار النهائي لمقرر قواعد البيانات باذن هللا يوم االربعاء الموافق 1436-7-24 من الساعة الثانية و سيكون الاختبار عملي (30 درجة) و نظري (20 درجة) ارجو من الجميع التواجد في مراكز االختبار قبل الموعد بنصف ساعة على االقل